## **Лабораторная работа №10 «Создание диаграммы в нотации DFD в Ramus Educational»**

**Цель лабораторной работы:** построить диаграмму в нотации DFD с помощью программы Ramus Educational.

Диаграммы потоков данных (Data flow diagram, DFD) используются для описания документооборота и обработки информации. Подобно IDEF0, DFD представляет моделируемую систему как сеть связанных между собой работ. Их можно использовать как дополнение к модели IDEF0 для более наглядного отображения текущих операций документооборота корпоративных системах обработки информации. Главная цель DFD показать, как каждая работа преобразует свои входные данные в выходные, а также выявить отношения между этими работами.

Любая DFD-диаграмма может содержать работы, внешние сущности, стрелки (потоки данных) и хранилища данных.

**Работы** изображаются прямоугольниками с закругленными углами (рис. 37), смысл их совпадает со смыслом работ IDEF0. Они имеют входы и выходы, но не поддерживают управления и механизмы, как IDEF0. Все стороны работы равнозначны. В каждую работу может входить и выходить по несколько стрелок.

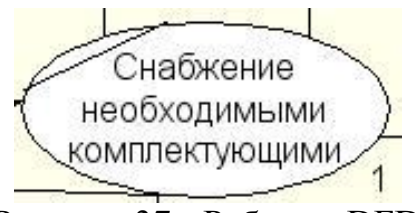

Рисунок 37 - Работа в DFD

**Внешние сущности** и изображают входы в систему и/или выходы из нее. Одна внешняя сущность может одновременно предоставлять входы (функционируя как поставщик) и принимать выходы (функционируя как получатель). Внешняя сущность представляет собой материальный объект, например заказчики, персонал, поставщики, клиенты, склад. Определение некоторого объекта или системы в качестве внешней сущности указывает на то, что они находятся за пределами границ анализируемой системы. Внешние сущности изображаются в виде прямоугольника с тенью и обычно располагаются по краям диаграммы (рис. 38).

1.1 Собранные компьютеры

Рисунок 38 - Внешняя сущность в DFD

**Стрелки (потоки данных)** описывают движение объектов из одной части системы в другую (отсюда следует, что диаграмма DFD не может иметь граничных стрелок). Поскольку все стороны работы в DFD

равнозначны, стрелки могут начинаться и заканчиваться на любой стороне прямоугольника. Стрелки могут быть двунаправлены.

Хранилище данных - в отличие от стрелок, описывающих объекты в движении, хранилища данных изображают объекты в покое (рис. 39). Хранилище данных - это абстрактное устройство для хранения информации, которую можно в любой момент поместить в накопитель и через некоторое время извлечь, причем способы помещения и извлечения могут быть любыми. Оно в общем случае является прообразом будущей базы данных, и хранящихся данных должно соответствовать описание  $\mathbf{B}$ нем информационной модели.

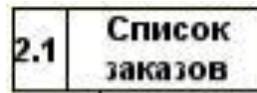

Рисунок 39 - Хранилище данных в DFD

## Декомпозиция работы IDEF0 в диаграмму DFD

При декомпозиции работы IDEF0 в DFD необходимо выполнить следующие действия:

- 1. удалить все граничные стрелки на диаграмме DFD;
- 2. создать соответствующие внешние сущности и хранилища данных;
- 3. создать внутренние стрелки, начинающиеся с внешних сущностей вместо граничных стрелок;
- 4. стрелки на диаграмме IDEF0 затуннелировать.

## Практические задания к лабораторной работе №10

- 1. Скопировать на сервере из папки дисциплины в свою папку файл Учебная для построения DFD - для студентов.
- 2. Переименовать файл Учебная для построения DFD Фамилия (ваша фамилия).
- 3. Создать классификаторы в соответствии с рис.40.

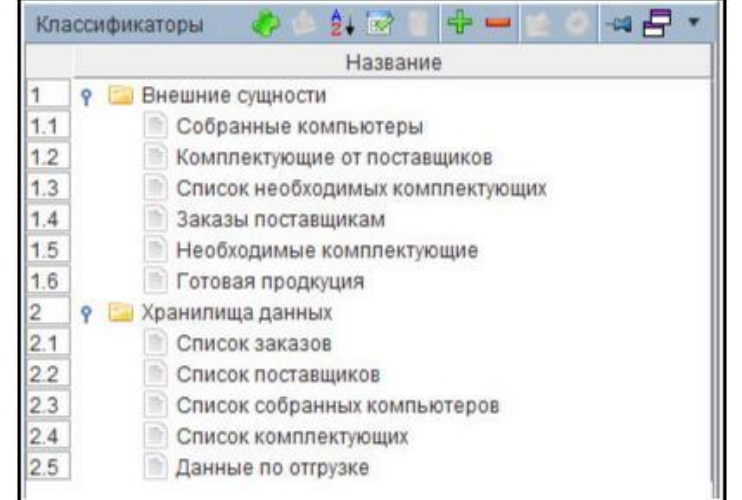

Рисунок 40 – Классификаторы, необходимые для построения диаграммы DFD

- 4. Построить диаграмму в нотации DFD с использованием классификаторов (см. рис. 41). *Действия:*
- 4.1 перейти на диаграмму декомпозиции А0 «Деятельность предприятия по сборке и продаже компьютеров и ноутбуков»;
- 4.2 выделить диаграмму *Отгрузка и снабжение* и нажать кнопку на панели

инструментов *перейти к дочерней диаграмме ;*

- 4.3 в диалоговом окне создания новой диаграммы выбрать: шаблон простой, нотация – DFD, количество функциональных блоков – 3;
- 4.4 переименовать функциональные блоки в соответствии с рис.40 *Снабжение необходимыми комплектующими, Хранение комплектующих и собранных компьютеров, Отгрузка готовой продукции;*
- 4.5 самостоятельно для всех блоков установить параметры: шрифт Arial, стиль – жирный, размер 12;
- 4.6 удалить стрелку *Собранные компьютеры* и заменить ее на внешнюю сущность (см. рис. 41): выделить стрелку *Собранные компьютеры →* нажать Delete *→* нажать кнопку на панели инструментов *Режим*

*добавления внешних ссылок →* дважды щелкнуть левой кнопкой мыши в том месте, где будет блок *→* щелкнуть правой кнопкой мыши по блоку *→* услуга *Редактировать активный элемент →* на вкладке *Объект* нажать кнопку *Задать DFD-объект →* в классификаторе *Внешние сущности* выделить элемент *Собранные компьютеры →* нажать *ОК;*

- 4.7 самостоятельно создать стрелку от внешней сущности *Собранные компьютеры* к блоку *Хранение комплектующих и собранных компьютеров* (см. рис. 41)*;*
- 4.8 самостоятельно установить параметры для внешней сущности *Собранные компьютеры –* шрифт Arial, стиль – жирный, размер 10;
- 4.9 удалить все остальные стрелки на диаграмме;
- 4.10 самостоятельно создать внешние сущности к блоку *Хранение комплектующих и собранных компьютеров: Комплектующие от поставщиков, Список необходимых комплектующих* (см. рис. 41)*;*
- 4.11 самостоятельно установить параметры для внешних сущностей *Комплектующие от поставщиков, Список необходимых комплектующих –* шрифт Arial, стиль – жирный, размер 10;
- 4.12 самостоятельно создать внешнюю сущность *Заказы поставщикам* для блока *Снабжение необходимыми комплектующими*, установив параметры - шрифт Arial, стиль – жирный, размер 10 (см. рис. 41)*;* 4.13 самостоятельно создать внешнюю сущность *Необходимые комплектующие* для блока *Хранение комплектующих и собранных*

*компьютеров*, установив параметры - шрифт Arial, стиль – жирный, размер 10 (см. рис. 41)*;*

- 4.14 самостоятельно создать внешнюю сущность *Готовая продукция* для блока *Отгрузка готовой продукции*, установив параметры - шрифт Arial, стиль – жирный, размер 10 (см. рис. 41)*;*
- 4.15 создать хранилище данных *Список поставщиков* (см. рис. 41): нажать кнопку на панели инструментов *Режим добавления хранилища данных*

 $=$ *→* дважды щелкнуть левой кнопкой мыши в том месте, где будет блок *→* щелкнуть правой кнопкой мыши по блоку *→* услуга *Редактировать активный элемент →* на вкладке *Объект* нажать кнопку *Задать DFD-объект →* в классификаторе *Хранилища данных* выделить элемент *Список поставщиков →* нажать *ОК;*

- 4.16 самостоятельно установить параметры для внешней сущности *Список поставщиков* - шрифт Arial, стиль – жирный, размер 10;
- 4.17 самостоятельно соединить хранилище данных с блоком *Снабжение необходимыми комплектующими*;
- 4.18 самостоятельно создать хранилище данных *Список заказов* для блока *Снабжение необходимыми комплектующими,* установив параметры - шрифт Arial, стиль – жирный, размер 10 (см. рис. 41)*;*
- 4.19 самостоятельно создать хранилища данных для блока *Хранение*

*комплектующих и собранных компьютеров – Список комплектующих, Список собранных компьютеров, Список заказов,* установив параметры - шрифт Arial, стиль – жирный, размер 10 (см. рис. 41)*;*

- 4.20 самостоятельно создать хранилище данных *Данные по отгрузке* для блока *Отгрузка готовой продукции,* установив параметры - шрифт Arial, стиль – жирный, размер 10 (см. рис. 41)*;*
- 4.21 самостоятельно соединить блоки *Хранение комплектующих и собранных компьютеров* и *Снабжение необходимыми комплектующими* стрелкой *Список отсутствующих комплектующих,* установив параметры - шрифт Arial, стиль – жирный, размер 10 (см. рис. 41)*;*
- 4.22 самостоятельно соединить блоки *Хранение комплектующих и собранных компьютеров* и *Отгрузка готовой продукции* стрелкой *Собранные компьютеры для отгрузки,* установив параметры - шрифт Arial, стиль – жирный, размер 10 (см. рис. 41)*.*
	- 5. Перейти на диаграмму декомпозиции А0 и затуннелировать стрелки (обозначить туннель круглыми скобками), удаленные на диаграмме декомпозиции DFD.
	- 6. *Предъявить результаты работы преподавателю.*

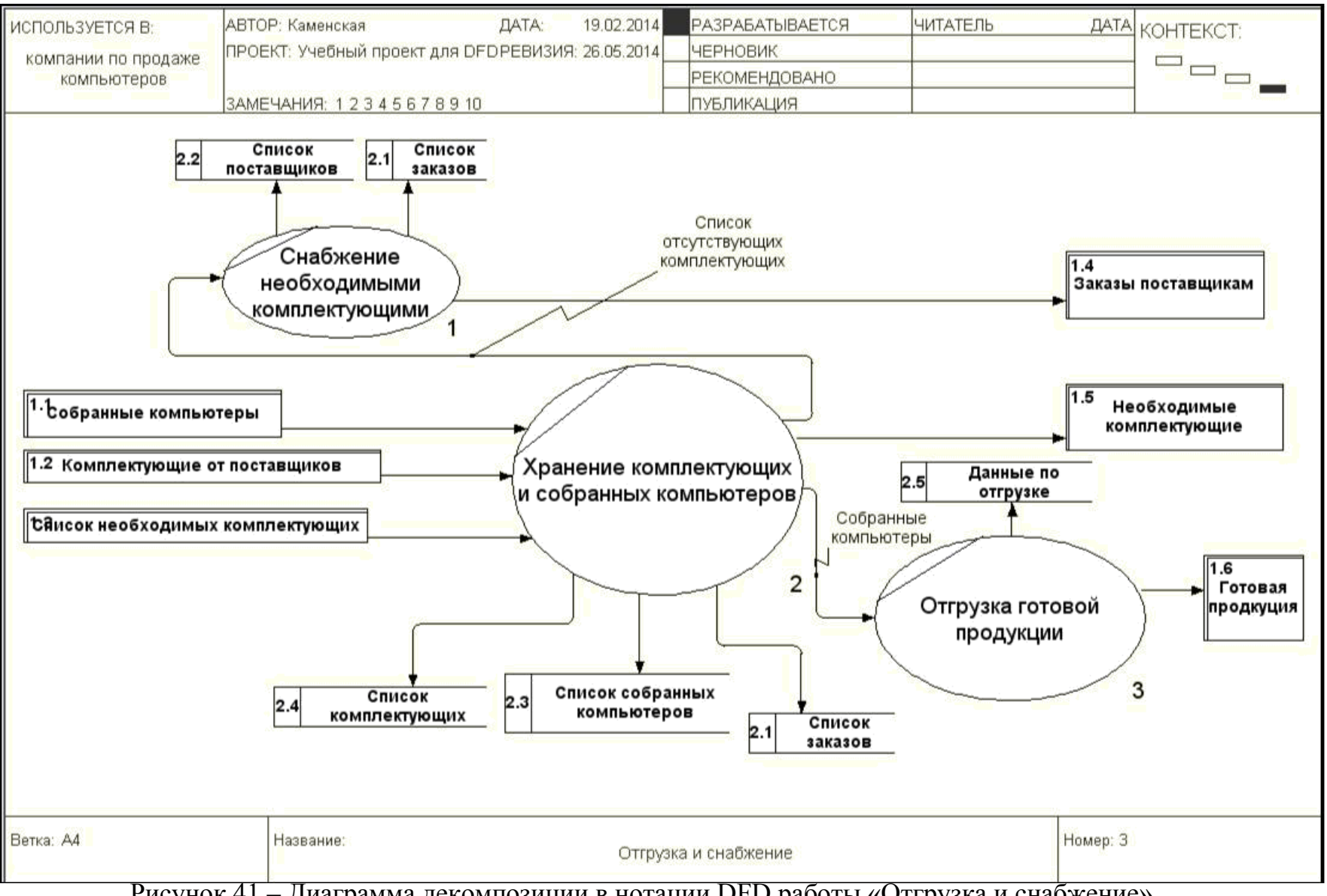

Рисунок 41 - Диаграмма декомпозиции в нотации DFD работы «Отгрузка и снабжение»